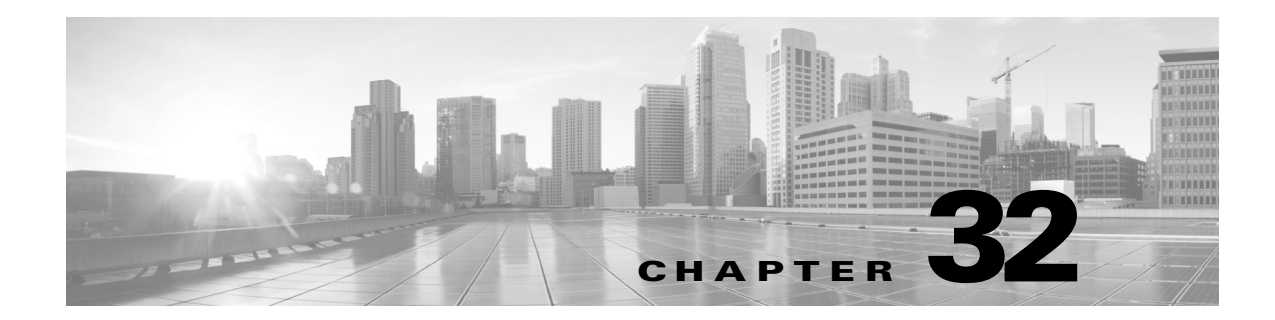

# レルムとアイデンティティ ポリシー

レルムは、同じクレデンシャルを共有する 1 つ以上の LDAP または Microsoft Active Directory サーバで構成されます。ユーザおよびユーザ グループ クエリー、ユーザ アクセス コントロール を実行したり、ユーザ エージェント、ISE、キャプティブ ポータルを設定したりする場合、レルム を設定する必要があります。1 つ以上のレルムを設定すると、アイデンティティ ポリシーを設定 できます。

アイデンティティ ポリシーは、ネットワーク上のトラフィックを権限のあるアイデンティティ ソースおよびレルムと関連付けます。アイデンティティ ポリシーを設定した後、アクセス コン トロール ポリシーに関連付け、アクセス コントロール ポリシーをデバイスに展開できます。

## レルムの基礎

 $\mathbf{r}$ 

#### ライセンス:任意(Any)

レルムは、ASA FirePOWER モジュールとモニタリングの対象サーバ間の接続を確立します。レ ルムでは、サーバの接続設定と認証フィルタの設定を指定します。レルムでは次のことを実行で きます。

- **•** アクティビティをモニタするユーザとユーザ グループとユーザを指定する。
- **•** 正規ユーザに関するユーザ メタデータをサーバに照会する。

レルム内のディレクトリとして複数のサーバを追加できますが、同じ基本レルム情報を共有す る必要があります。レルム内のディレクトリは、LDAP サーバのみ、または AD サーバのみである 必要があります。レルムを有効にすると、保存された変更は次回 ASA FirePOWER モジュールが サーバに照会するときに適用されます。

ユーザ認識を行うには、サポートされるすべてのサーバ タイプのレルムを設定する必要があり ます。モジュールは、これらの接続を使用して、POP3 ユーザおよび IMAP ユーザに関連付けられ ているデータをサーバ内で照会します。モジュールは、POP3 および IMAP ログイン内の電子 メール アドレスを使用して、Active Directory、OpenLDAP、または Oracle Directory Server Enterprise Edition サーバ上の LDAP ユーザに関連付けます。たとえば、LDAP ユーザと電子メー ル アドレスが同じユーザの POP3 ログインをデバイスが検出すると、モジュールは LDAP ユー ザのメタデータをそのユーザに関連付けます。

ユーザのアクセス コントロールを実行するために以下を設定できます。

- **•** ユーザ エージェントまたは ISE デバイス用に設定された AD サーバのレルム。
- **•** キャプティブ ポータル用に設定された Oracle または OpenLDAP サーバのレルム。

ן

(ユーザ認識またはユーザ制御のために)レルムを設定してユーザをダウンロードする場合、 ASA FirePOWER モジュールはサーバに定期的に照会し、前回のクエリ以降にアクティビティが 検出された新規ユーザおよび更新されたユーザのメタデータを取得します。

ユーザ アクティビティ データはユーザ アクティビティ データベースに保存され、ユーザのアイ デンティティ データはユーザ データベースに保存されます。アクセス コントロールで保存でき る使用可能なユーザの最大数はデバイス モデルによって異なります。含めるユーザとグループ を選択するときは、ユーザの総数がモデルの上限より少ないことを確認してください。アクセス コントロール パラメータの範囲が広すぎる場合、ASA FirePOWER モジュールはできるだけ多く のユーザに関する情報を取得し、取得できなかったユーザ数をタスク キューで報告します。

(注) LDAP サーバからモジュールによって検出されたユーザを削除しても、ASA FirePOWER モ ジュールはユーザ データベースからそのユーザを削除しません。そのため、手動で削除する必要 があります。ただし、LDAP に対する変更は、ASA FirePOWER モジュールが次に権限のあるユー ザのリストを更新したときにアクセス コントロール ルールに反映されます。

## レルムがサポートされているサーバ

#### ライセンス:任意(Any)

レルムを設定して次のサーバ タイプに接続すると、ASA FirePOWER モジュールからの TCP/IP アクセスを提供できます。

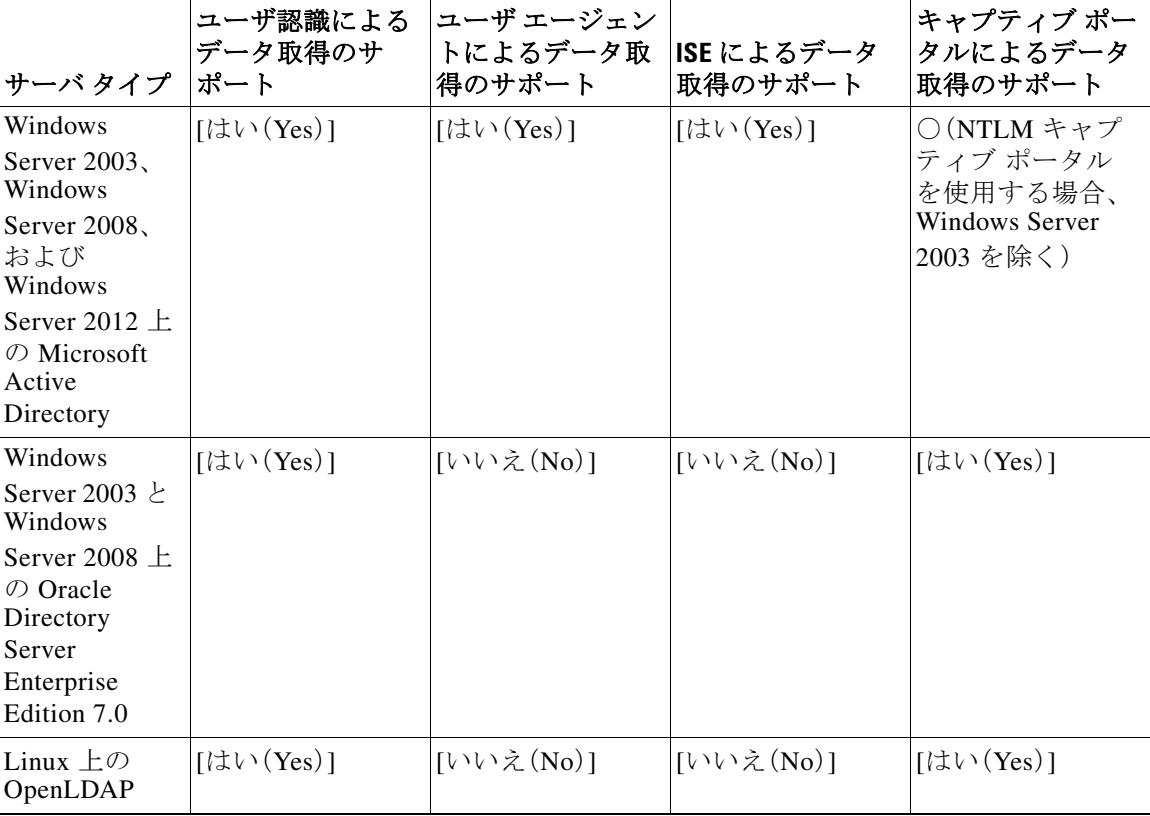

#### 表 *32-1* レルムがサポートされているサーバ

 $\mathbf{r}$ 

サーバ グループの設定に関して次の点に注意してください。

**•** ユーザ グループまたはグループ内のユーザに対してユーザ制御を実行する場合、サーバで ユーザ グループを設定する必要があります。サーバが基本的なオブジェクト階層でユーザを 整理している場合、ASA FirePOWER モジュールはユーザ グループ制御を実行できません。

最大で 1500 のユーザを含むように LDAP または AD サーバ グループのサイズを制限するこ とを推奨します。サイズ超過のグループを含める(または除外する)ようにレルムを設定した り、サイズ超過のユーザ グループをターゲットにしたアクセス コントロール ルールを作成 したりすると、パフォーマンス上の問題が生じる可能性があります。

**•** デフォルトでは、AD サーバはセカンダリ グループから報告するユーザの数を制限します。 セカンダリ グループのすべてのユーザが ASA FirePOWER モジュールに報告されるように この制限をカスタマイズする必要があります。

## サポートされるサーバ フィールド名

#### ライセンス:任意(Any)

レルムのサーバは、ASA FirePOWER モジュールがサーバからユーザ メタデータを取得できるよ うに、次の表にリストされているフィールド名を使用する必要があります。サーバ上のフィール ド名が正しくない場合、ASA FirePOWER モジュールはそのフィールドの情報を使ってデータ ベースに入力できなくなります。

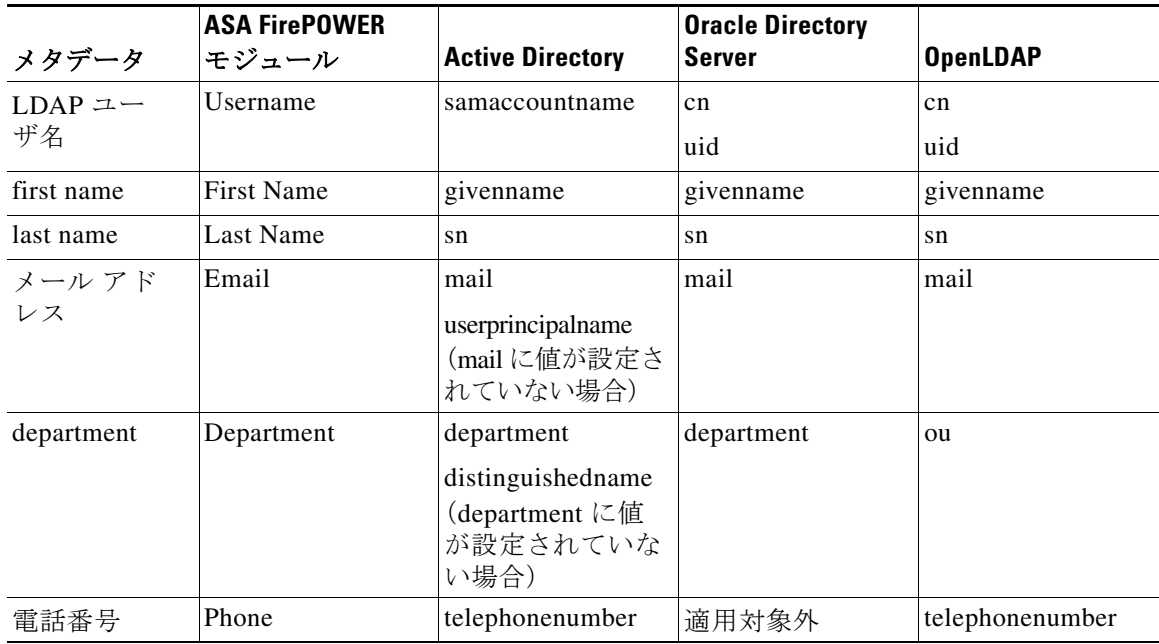

#### 表 *32-2 ASA FirePOWER*フィールドへのサーバ フィールドのマッピング

Τ

## レルムに関する問題のトラブルシューティング

#### ライセンス:任意(Any)

予期しないサーバ接続の動作に気付いたら、レルム設定、デバイス設定、またはサーバ設定の調 整を検討してください。

#### 予期しない時間にユーザ タイムアウトが発生する

予期しない間隔でユーザ タイムアウトが実行されていることに気付いたら、ユーザ エージェン トまたは ISE デバイスの時間がASA FirePOWER モジュールの時間と同期されていることを確 認します。アプライアンスが同期されていないと、予想外の間隔でユーザのタイムアウトが実行 される可能性があります。

#### レルム設定で指定したようにユーザが含まれない、または除外されない

Active Directory サーバのセカンダリ グループのメンバーであるユーザを含めるか除外する、 Active Directory サーバのレルムを設定する場合、報告するユーザ数をサーバが制限しているこ とがあります。

デフォルトでは、Active Directory サーバはセカンダリ グループから報告するユーザの数を制限 します。セカンダリ グループのすべてのユーザが ASA FirePOWER モジュールに報告されるよ うにこの制限をカスタマイズする必要があります。

#### ユーザのダウンロードが遅い

ユーザのダウンロードが遅いことに気付いたら、LDAP および AD サーバ グループに最大 1500 のユーザが含まれることを確認します。サイズ超過のユーザ グループを含めるか除外するよう にレルムを設定すると、パフォーマンスの問題が発生する可能性があります。

## アイデンティティ ポリシーの基礎

#### ライセンス:任意(Any)

アイデンティティ ポリシーには、アイデンティティ ルールが含まれます。アイデンティティ ルールでは、トラフィックのセットを、レルムおよび認証方式(パッシブ認証、アクティブ認証、 または認証なし)と関連付けます。

アイデンティティ ルールで呼び出す前に、使用するレルムおよび認証方式を完全に設定してお く必要があります。

- **•** [設定(Configuration)] > [ASA FirePOWER 設定(ASA FirePOWER Configuration)] > [統合 (Integration)] > [レルム(Realms)] でアイデンティティ ポリシー外のレルムを設定します。
- **•** [設定(Configuration)] > [ASA FirePOWER 設定(ASA FirePOWER Configuration)] > [統合 (Integration)] > [アイデンティティ ソース(Identity Sources)] でパッシブ認証のアイデンティ ティ ソース、ユーザ エージェント、および ISE を設定します。
- **•** アイデンティティ ポリシー内で、アクティブ認証のアイデンティティ ソース、キャプティブ ポータルを設定します。

1 つ以上のアイデンティティ ポリシーを設定した後、アクセス コントロール ポリシーの 1 つの アイデンティティ ポリシーを呼び出す必要があります。ネットワークのトラフィックがアイデ ンティティ ルールの条件と一致し、認証方式がパッシブまたはアクティブであるとき、モジュー ルはトラフィックを指定されたレルムと関連付け、指定されたアイデンティティ ソースを使用 してトラフィックのユーザを認証します。

アイデンティティ ポリシーを設定しない場合、モジュールはユーザ認証を実行しません。

## <span id="page-4-0"></span>レルムの作成

#### ライセンス:Control

#### レルムの作成方法:

- 手順 **1** [設定(Configuration)] > [ASA FirePOWER 設定(ASA FirePOWER Configuration)] > [統合 (Integration)] の順に選択します。
- 手順 **2** [レルム(Realms)] をクリックします。
- 手順 **3** [新しいレルム(New Realm)] をクリックします。
- 手順 **4** [基本的なレルム情報の設定\(](#page-6-0)32-7 ページ)の説明に従って基本的なレルム情報を設定します。
- 手順 **5** レルム [ディレクトリの設定\(](#page-7-0)32-8 ページ)の説明に従ってディレクトリを設定します。
- 手順 **6** [ユーザの自動ダウンロードの設定\(](#page-7-1)32-8 ページ)の説明に従ってユーザとユーザ グループのダウ ンロード(アクセス コントロールに必要)を設定します。
- 手順 **7** レルム設定を保存します。
- 手順 **8** オプションで、レルム ユーザ セッション [タイムアウトの設定\(](#page-8-0)32-9 ページ)の説明に従ってレル ムを編集し、デフォルトのユーザ セッション タイムアウトの設定を変更します。
- 手順 **9** レルム設定を保存します。

#### 次の作業

- **•** [レルムの有効化または無効化\(](#page-19-0)32-20 ページ)の説明に従い、レルムを有効にします。
- **•** オプションで、タスクのステータスをモニタします。[タスクのステータス(Task Status)] ペー ジ([モニタリング(Monitoring)] > [ASA FirePOWER モニタリング(ASA FirePOWER Monitoring)] > [タスクのステータス(Task Status)])を参照してください。

## レルム フィールド

#### ライセンス:任意(Any)

次のフィールドを使用してレルムを設定します。

#### レルムの設定フィールド

 $\mathbf{r}$ 

#### **AD** プライマリ ドメイン(**AD Primary Domain**)

AD レルムのみの場合に、ユーザを認証する必要がある Active Directory サーバのドメイン。

#### **AD** 参加ユーザ名(**AD Join Username**)と **AD** 参加パスワード(**AD Join Password**)

Kerberos キャプティブ ポータル アクティブ認証を意図した AD レルムの場合に、クライア ントをドメインに参加させるための適切な権限を持つユーザの識別用のユーザ名とパス ワード。

Kerberos(または Kerberos をオプションとする場合は HTTP ネゴシエート)をアイデンティ ティ ルールの [認証タイプ(Authentication Type)] として選択する場合は、選択する [レルム (Realm)] には、Kerberos キャプティブ ポータル認証を実行できるようにするため、[AD 参加 ユーザ名(AD Join Username)] および [AD 参加パスワード(AD Join Password)] が設定されて いる必要があります。

#### 説明(**Description**)

(任意)レルムの説明。

#### **[**ディレクトリ ユーザ名(**Directory Username**)**]** と **[**ディレクトリ パスワード(**Directory Password**)**]**

取得するユーザ情報に適切な権限を持っているユーザの識別用のユーザ名とパスワード。

#### ベース **DN**(**Base DN**)

ASA FirePOWER モジュールがユーザ データの検索を開始するサーバのディレクトリ ツ リー。

通常、ベース DN には、企業ドメインおよび部門を示す基本構造があります。たとえば、 Example 社のセキュリティ(Security)部門のベース DN は、ou=security,dc=example,dc=com と なります。

#### グループ **DN**(**Group DN**)

ASA FirePOWER モジュールがグループ属性を持つユーザを検索するサーバのディレクトリ ツリー。

#### グループ属性(**Group Attribute**)

サーバのグループ属性:[メンバー(Member)]、[独自のメンバー(Unique Member)]、[カスタム (Custom)]。

#### **[**名前(**Name**)**]**

レルムの一意の名前。

#### タイプ(**Type**)

レルム、AD、または LDAP のタイプ。

#### ユーザ セッションのタイムアウト:認証されたユーザ(**User Session Timeout: Authenticated Users**)

ユーザ セッションがタイムアウトされるまでの最大時間(分単位)。

パッシブ認証されたユーザのセッションがタイムアウトした場合、ユーザは [不明 (Unknown)] と識別され、現在のセッションはアクセス コントロール ルールの設定に応じて 許可またはブロックされます。モジュールは、次回ログイン時にユーザを再度識別します。

アクティブ認証された(キャプティブ ポータル)ユーザのセッションがタイムアウトした場 合、ユーザは再認証を要求されます。

#### ユーザ セッションのタイムアウト:認証に失敗したユーザ(**User Session Timeout: Failed Authentication Users**)

アクティブ認証の試行失敗後にユーザのセッションがタイムアウトとなる時間(分単位)。認 証に失敗したユーザのセッションがタイムアウトすると、ユーザは再認証を要求されます。

#### ユーザ セッションのタイムアウト:ゲスト ユーザ(**User Session Timeout: Guest Users**)

アクティブ認証された(キャプティブ ポータル)ゲスト ユーザのセッションがタイムアウト されるまでの最大時間(分単位)。ユーザのセッションがタイムアウトすると、ユーザは再認 証を要求されます。

Τ

#### レルムのディレクトリ フィールド

これらの設定は、レルム内の個々のサーバ(ディレクトリ)に適用されます。

#### 暗号化(**Encryption**)

サーバ接続に使用する暗号化方式。暗号化方式を指定する場合、このフィールドにホスト名 を指定する必要があります。

#### ホスト名**/IP** アドレス(**Hostname/IP Address**)

サーバのホスト名または IP アドレス。

#### ポート(**Port**)

サーバ接続に使用するポート。

#### **SSL** 証明書(**SSL Certificate**)

サーバへの認証に使用する SSL 証明書。SSL 証明書を使用するには、[暗号化(Encryption)] タ イプを設定する必要があります。

認証に証明書を使用する場合、証明書のサーバ名は、サーバの [ホスト名/IP アドレス (Hostname/IP Address)] と一致する必要があります。たとえば、IP アドレスとして 10.10.10.250 を使用し、証明書内で computer1.example.com を使用した場合は、接続が失敗します。

#### ユーザのダウンロード フィールド

#### アクセス コントロールのためにダウンロードする(**Download for access control**)

このチェックボックスをオンにすると、ユーザ データの自動ダウンロードが設定されます。 ユーザ認識と、状況によっては、ユーザのアクセス コントロールのためにデータを使用でき ます。

ダウンロードの頻度を設定するには、[自動ダウンロードの開始時間(Begin automatic download at)] および [繰り返し設定(Repeat every)] ドロップダウン メニューを使用します。

## <span id="page-6-0"></span>基本的なレルム情報の設定

 $\mathbf{r}$ 

ライセンス:Control

#### 基本的なレルム情報の設定方法:

- 手順 **1** [新しいレルムの追加(Add New Realm)] ページで、[名前(Name)] とオプションで [説明 (Description)] を入力します。
- 手順 **2** ドロップダウン リストから [タイプ(Type)] を選択します。
- 手順 **3** AD レルムを設定する場合は、[AD プライマリ ドメイン(AD Primary Domain)] を入力します。
- 手順 **4** Kerberos キャプティブ ポータル アクティブ認証を意図した AD レルムを設定する場合は、識別 用の [AD 参加ユーザ名(AD Join Username)] と [AD 参加パスワード(AD Join Password)] には、ク ライアントをドメインに参加させるための適切な権限を持つユーザの情報を入力します。
- 手順 **5** 取得するユーザ情報に適切な権限を持っているユーザの識別用の [ディレクトリ ユーザ名 (Directory Username)] と [ディレクトリ パスワード(Directory Password)] を入力します。
- 手順 **6** ディレクトリの [ベース DN(Base DN)] を入力します。

٦

- 手順 **7** ディレクトリの [グループ DN(Group DN)] を入力します。
- 手順 **8** オプションで、ドロップダウン リストから [グループ属性(Group Attribute)] を選択します。

手順 **9** [OK] をクリックします。

#### 次の作業

**•** レルム [ディレクトリの設定\(](#page-7-0)32-8 ページ)の説明に従ってレルム ディレクトリを設定します。

## <span id="page-7-0"></span>レルム ディレクトリの設定

ライセンス:Control

#### レルム ディレクトリの設定方法:

- 手順 **1** [ディレクトリ(Directory)] タブで、[ディレクトリの追加(Add Directory)] をクリックします。
- 手順 **2** サーバのホスト名/IP アドレスとポートを入力します。
- 手順 **3** 暗号化モードを選択します。
- 手順 4 オプションで、ドロップダウン リストから SSL 証明書を選択します。追加アイコン( 3)をク リックすると、オブジェクトを即座に作成することができます。
- 手順 **5** 接続をテストする場合は、[テスト(Test)] をクリックします。
- 手順 **6** [OK] をクリックします。

#### 次の作業

**•** オプションで[、ユーザの自動ダウンロードの設定\(](#page-7-1)32-8 ページ)の説明に従ってユーザの自 動ダウンロードを設定します。

### <span id="page-7-1"></span>ユーザの自動ダウンロードの設定

#### ライセンス:Control

含めるグループを指定しなかった場合、ASA FirePOWER モジュールは指定されたパラメータと 一致するすべてのグループのユーザ データを取得します。パフォーマンス上の理由から、アクセ ス コントロールに使用するユーザを表すグループだけを明示的に含めることをお勧めします。

#### ユーザの自動ダウンロードの設定方法:

- 手順 1 [ユーザのダウンロード(User Download)] タブで、[(ユーザのアクセス コントロールに必要な) ユーザとグループをダウンロードする(Download users and groups (required for user access control))] チェックボックスをオンにします。
- 手順 **2** ドロップダウン リストから [自動ダウンロードの開始時間(Begin automatic download at)] の時間 を選択します。
- 手順 **3** [繰り返し設定(Repeat Every)] ドロップダウン リストからダウンロード間隔を選択します。
- 手順 **4** ダウンロードからユーザ グループを含めるか除外するには、[選択可能なグループ(Available Groups)] 列からユーザ グループを選択し、[含めるに追加(Add to Include)] または [除外に追加 (Add to Exclude)] をクリックします。
- 手順 **5** 個々のユーザを含めるか除外するには、[含めるグループ(Groups to Include)] または [除外するグ ループ(Groups to Exclude)] の下のフィールドにユーザを入力し、[追加(Add)] をクリックします。

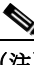

(注) ダウンロードからユーザを除外すると、そのユーザを条件として使用するアクセス コン トロール ルールを作成できなくなります。複数のユーザはカンマで区切ります。この フィールドでは、アスタリスク(\*)をワイルドカード文字として使用できます。

### <span id="page-8-0"></span>レルム ユーザ セッション タイムアウトの設定

ライセンス:Control

(注) 予期しない間隔でモジュールがユーザ タイムアウトを実行していることに気付いたら、ユーザ エージェントまたは ISE デバイスの時間が ASA FirePOWER モジュールの時間と同期されてい ることを確認します。

レルム ユーザ セッション タイムアウトを設定する方法:

- 手順 **1** [レルム設定(Realm Configuration)] タブを選択します。
- 手順 **2** [認証済みユーザ(AuthenticatedUsers)]、[認証に失敗したユーザ(Failed Authentication Users)]、お よび [ゲスト ユーザ(Guest Users)] にユーザ セッション タイムアウト値を入力します。
- 手順 **3** [保存(Save)] をクリックするか、レルムの編集を続けます。

## アイデンティティ ポリシーの設定

ライセンス:Control

#### はじめる前に

 $\mathbf{r}$ 

**•** [レルムの作成\(](#page-4-0)32-5 ページ)の説明に従って 1 つ以上のレルムを作成し、有効にします。

アイデンティティ ポリシーの設定方法:

アクセス: Admin/Access Admin/Network Admin

- 手順 **1** [設定(Configuration)] > [ASA FirePOWER 設定(ASA FirePOWER Configuration)] > [ポリシー (Policies)] > [アイデンティティ ポリシー(Identity Policy)] の順に選択します。
- 手順 **2** [名前(Name)] を入力し、任意で [説明(Description)] を入力します。
- 手順 **3** ポリシーにルールを追加する場合は[、アイデンティティ](#page-12-0) ルールの作成(32-13 ページ)の説明に 従って [ルールの追加(Add Rule)] をクリックします。
- 手順 **4** ルール カテゴリを追加する場合は[、アイデンティティ](#page-20-0) ルール カテゴリの追加(32-21 ページ)の 説明に従って [カテゴリの追加(Add Category)] をクリックします。
- 手順 **5** キャプティブ ポータルを使用するアクティブ認証を設定する場合は[、キャプティブ](#page-9-0) ポータル(ア [クティブ認証\)の設定\(](#page-9-0)32-10 ページ)の説明に従って [アクティブ認証(Active Authentication)] を クリックします。

#### 次の作業

**•** 設定変更を展開します。設定変更の展開(4-15 ページ)を参照してください。

### キャプティブ ポータル(アクティブ認証)フィールド

#### ライセンス:任意(Any)

次のフィールドを使用して、キャプティブ ポータルを設定します。

#### サーバ証明書(**Server Certificate**)

キャプティブ ポータル デーモンが示すサーバ証明書。

#### ポート(**Port**)

キャプティブ ポータル接続に使用するポート番号。このフィールドのポート番号は、 captive-portal CLI コマンドを使用して ASA FirePOWER デバイスで設定したポート番号 と一致している必要があります。

#### 最大ログイン試行回数(**Maximum login attempts**)

ユーザのログイン要求がモジュールによって拒否されるまでに許容されるログイン試行失 敗の最大数。

#### アクティブ認証回答ページ(**Active Authentication Response Page**)

キャプティブ ポータル ユーザに表示する、システム付属またはカスタムの HTTP 応答ペー ジ。アイデンティティ ポリシーのアクティブ認証設定で [アクティブ認証応答ページ(Active Authentication Response Page)] を選択したら、HTTP 応答ページを認証タイプとするアイデ ンティティ ルールを 1 つ以上設定する必要があります。

システム付属の HTTP 応答ページには、[ユーザ名(Username)] と [パスワード(Password)] の フィールドに加え、ユーザがゲストとしてネットワークにアクセスすることを可能にする [ゲ ストとしてログイン(Login as guest)] ボタンがあります。ログイン方法を 1 つだけ表示する場 合は、カスタム HTTP 応答ページを設定します。

### <span id="page-9-0"></span>キャプティブ ポータル(アクティブ認証)の設定

#### ライセンス:Control

キャプティブ ポータル ユーザに表示する HTTP 応答ページは、システム付属またはカスタムの いずれかを選択できます。システム付属の HTTP 応答ページには、[ユーザ名(Username)] と [パス ワード(Password)] のフィールドに加え、ユーザがゲストとしてネットワークにアクセスするこ とを可能にする [ゲストとしてログイン(Login as guest)] ボタンがあります。ログイン方法を 1 つ だけ表示する場合は、カスタム HTTP 応答ページを設定します。

キャプティブ ポータルの詳細については、キャプティブ ポータル アクティブ認証のアイデン ティティ ソース(33-7 ページ)を参照してください。

Τ

#### はじめる前に

- **•** デバイスが管理している 1 つ以上の ASA FirePOWER デバイスが、ルーテッド モードでバー ジョン 9.5(2) 以降を実行していることを確認します。
- **•** キャプティブ ポータルに使用するポート宛てのトラフィックを許可するようにアクセス コ ントロール ルールを設定します。
- **•** HTTPS トラフィックでキャプティブ ポータルを使用してアクティブ認証を実行する場合 は、キャプティブ ポータルを使用して認証するユーザから送信されたトラフィックを復号 する SSL ルールを作成する必要があります。
- **•** キャプティブ ポータル接続でトラフィックを復号する場合、キャプティブ ポータルに使用 するポート宛てのトラフィックを復号する SSL ルールを作成します。
- **•** captive-portal ASA CLI コマンドを使用してアクティブ認証のキャプティブ ポータルを有 効にし、『*ASA Firewall Configuration Guide*』(バージョン 9.5(2) 以降)の説明に従ってポートを 定義します[。](http://www.cisco.com/c/en/us/support/security/asa-5500-series-next-generation-firewalls/products-installation-and-configuration-guides-list.html) [http://www.cisco.com/c/en/us/support/security/asa-5500-series-next-generation-firewalls/products](http://www.cisco.com/c/en/us/support/security/asa-5500-series-next-generation-firewalls/products-installation-and-configuration-guides-list.html)[installation-and-configuration-guides-list.html](http://www.cisco.com/c/en/us/support/security/asa-5500-series-next-generation-firewalls/products-installation-and-configuration-guides-list.html) [英語]。

#### キャプティブ ポータルの設定方法:

- 手順 **1** [設定(Configuration)] > [ASA FirePOWER 設定(ASA FirePOWER Configuration)] > [ポリシー (Policies)] > [アイデンティティ ポリシー(Identity Policy)] の順に選択し、アイデンティティ ポ リシーを編集します。
- 手順 **2** [アクティブ認証(Active Authentication)] をクリックします。
- 手順 **3** ドロップダウン リストから、該当する [サーバ証明書(Server Certificate)] を選択します。オプ ションで、追加アイコン(+)をクリックしてオブジェクトを即座に作成します。
- 手順 **4** [ポート(Port)] を入力し、[最大ログイン試行回数(Maximum login attempts)] を指定します。
- 手順 **5** オプションで、HTTP 応答ページでユーザを認証するには、[アクティブ認証回答ページ(Active Authentication Response Page)] を選択します。
- 手順 **6** [保存(Save)] をクリックします。
- 手順 **7** [アイデンティティ](#page-12-0) ルールの作成(32-13 ページ)の説明に従って [アクション(Action)] として [ア クティブ認証(Active Authentication)] を使用するアイデンティティ ルールを設定します。ステッ プ 5 で応答ページを選択した場合は、[認証タイプ(Authentication Type)] として HTTP 応答ペー ジを選択する必要もあります。

#### 次の作業

 $\mathbf{r}$ 

**•** 設定変更を展開します。設定変更の展開(4-15 ページ)を参照してください。

### <span id="page-11-0"></span>アクティブ認証からのアプリケーションの除外

#### ライセンス:Control

アプリケーション(HTTP ユーザエージェント文字列によって指定される)を選択し、キャプティ ブ ポータル(アクティブ認証)から除外することができます。これにより、選択されたアプリケー ションからのトラフィックが認証を受けずにアイデンティティ ポリシーを通過できるようにな ります。

アプリケーションをアクティブ認証から除外する方法:

- 手順 **1** アイデンティティ ルール エディタ ページの [レルムおよび設定(Realm & Settings)] タブで、[ア プリケーション フィルタ(Application Filters)] リストのシスコ提供のフィルタを使用して、フィ ルタに追加するアプリケーションのリストを絞り込みます。
	- **•** リストを展開および縮小するには、各フィルタ タイプの横にある矢印をクリックします。
	- **•** フィルタ タイプを右クリックし、[すべて選択(Check All)] または [すべて選択解除(Uncheck All)] をクリックします。このリストには、各タイプで選択したフィルタ数が示されることに 注意してください。
	- **•** 表示されるフィルタを絞り込むには、[名前で検索(Search by name)] フィールドに検索文字 列を入力します。これは、カテゴリとタグの場合に特に有効です。検索をクリアするには、ク リア アイコン( \*)をクリックします。
	- **•** フィルタのリストを更新し、選択したフィルタをすべてクリアするには、リロード アイコン (こ)をクリックします。
	- **•** すべてのフィルタと検索フィールドをクリアするには、[すべてのフィルタをクリア(Clear All Filters)] をクリックします。

 $\mathscr{P}$ 

(注) リストには一度に 100 のアプリケーションが表示されます。

- 手順 **2** [使用可能なアプリケーション(Available Applications)] リストから、フィルタに追加するアプリ ケーションを選択します。
	- **•** 前の手順で指定した制約を満たすすべてのアプリケーションを追加するには、[フィルタに 一致するすべてのアプリケーション(All apps matching the filter)] を選択します。
	- **•** 表示される個別のアプリケーションを絞り込むには、[名前で検索(Search by name)] フィー ルドに検索文字列を入力します。検索をクリアするには、クリア アイコン( \*)をクリックし ます。
	- **•** 使用可能な個別のアプリケーションのリストを参照するには、リストの下部にあるページン グ アイコンを使用します。
	- **•** アプリケーションのリストを更新し、選択したアプリケーションをすべてクリアするには、 リロード アイコン(こ)をクリックします。
- 手順 **3** 外部認証から除外する、選択したアプリケーションを追加します。クリックしてドラッグする か、[ルールに追加(Add to Rule)] をクリックできます。結果は次のもので構成されています。
	- **•** 選択したアプリケーション フィルタ
	- **•** 選択した個別の使用可能なアプリケーション、または [フィルタに一致するすべてのアプリ  $\forall$   $\forall$   $\exists$   $\forall$  (All apps matching the filter)]

Τ

#### 次の作業

**•** [アイデンティティ](#page-12-0) ルールの作成(32-13 ページ)の説明に従ってアイデンティティ ルールの 設定を続けます。

## アイデンティティ ポリシーとアクセス コントロール ポリシーの関連付け

#### ライセンス:Control

ASA FirePOWER モジュールに同時に適用できるアイデンティティ ポリシーは 1 つだけです。ア イデンティティ ポリシーを個別に適用することはできません。適用されたアイデンティティ ポ リシー、または現在適用されているアイデンティティ ポリシーを削除することはできません。

#### アイデンティティ ポリシーとアクセス コントロール ポリシーを関連付ける方法:

- 手順 **1** [設定(Configuration)] > [ASA FirePOWER 設定(ASA FirePOWER Configuration)] > [ポリシー (Policies)] > [アクセス コントロール ポリシー(Access Control Policy)] の順に選択します。
- 手順 **2** [詳細設定(Advanced)] タブを選択します。
- 手順 3 「アイデンティティ ポリシーの設定(Identity Policy Settings)] の横にある編集アイコン( ♪をク リックします。
- 手順 **4** ドロップダウンからアイデンティティ ポリシーを選択します。
- 手順 **5** [OK] をクリックします。
- 手順 **6** [ASA FirePOWER の変更の保存(Store ASA FirePOWER Changes)] をクリックして変更を保存し ます。

### <span id="page-12-0"></span>アイデンティティ ルールの作成

 $\mathbf{r}$ 

ライセンス:Control

#### アイデンティティ ルールの作成方法:

- 手順 **1** [設定(Configuration)] > [ASA FirePOWER 設定(ASA FirePOWER Configuration)] > [ポリシー (Policies)] > [アイデンティティ ポリシー(Identity Policy)] の順に選択します。
- 手順 **2** [ルールの追加(Add Rule)] をクリックします。
- 手順 **3** [基本的なアイデンティティ](#page-15-0) ルール情報の設定(32-16 ページ)の説明に従ってアイデンティティ ルールの基本的な情報を設定します。
- 手順 **4** オプションで、アイデンティティ [ルールへのゾーン条件の追加\(](#page-16-0)32-17 ページ)の説明に従って ゾーン条件を追加します。
- 手順 **5** オプションで、アイデンティティ [ルールへのネットワークまたは位置情報条件の追加](#page-15-1) (32-16 [ページ\)の](#page-15-1)説明に従ってネットワークまたは位置情報の条件を追加します。
- 手順 **6** オプションで、アイデンティティ [ルールへのポート条件の追加\(](#page-16-1)32-17 ページ)の説明に従って ポート条件を追加します。
- 手順 **7** アイデンティティ [ルールでのレルムの関連付けとアクティブ認証設定の設定\(](#page-17-0)32-18 ページ)の 説明に従ってルールをレルムに関連付けます。
- 手順 **8** [追加(Add)] をクリックします。
- 手順 **9** [ASA FirePOWER の変更の保存(Store ASA FirePOWER Changes)] をクリックします。

#### 次の作業

**•** 設定変更を展開します。設定変更の展開(4-15 ページ)を参照してください。

#### アイデンティティ ルール フィールド

次のフィールドを使用して、アイデンティティ ルールを設定します。

#### 有効(**Enabled**)

このオプションを選択すると、アイデンティティ ポリシーのアイデンティティ ルールが有 効になります。このオプションの選択を解除すると、アイデンティティ ルールが無効になり ます。

#### アクション(**Action**)

指定されたレルムでユーザに実行する認証のタイプ。パッシブ認証(ユーザ エージェントま たは ISE)、アクティブ認証(キャプティブ ポータル)、または認証なしを選択できます。アイ デンティティ ルールのアクションとして選択する前に、認証方式、またはアイデンティティ ソースを完全に設定する必要があります。

#### レルム(**Realm**)

指定されたアクションを実行するユーザが含まれるレルム。アイデンティティ ルールのレル ムとして選択する前に、レルムを完全に設定する必要があります。

Kerberos(または Kerberos をオプションとする場合は HTTP ネゴシエート)をアイデンティ ティ ルールの [認証タイプ(Authentication Type)] として選択する場合は、選択する [レルム (Realm)] には、Kerberos キャプティブ ポータル認証を実行できるようにするため、[AD 参加 ユーザ名(AD Join Username)] および [AD 参加パスワード(AD Join Password)] が設定されて いる必要があります。

#### パッシブ認証でユーザを識別できない場合はアクティブ認証を使用する(**Use active authentication if passive authentication cannot identify user**)

このオプションを選択すると、パッシブ認証でユーザを識別できない場合にアクティブ認証 を使用してユーザが認証されます。このオプションを選択するには、アクティブ認証(キャプ ティブ ポータル)を設定する必要があります。

このオプションを無効にすると、パッシブ認証で識別できないユーザは [不明(Unknown)] と 識別されます。このフィールドを表示するには、パッシブ認証に対するルール アクションを 設定する必要があります。

#### 認証でユーザを識別できない場合は特別 **ID/**ゲストとして識別する(**Identify as Special Identities/Guest if authentication cannot identify user**)

このオプションを選択すると、ASDM インターフェイスのすべてのエリアで不明ユーザが特 別 **ID/**ゲストとして識別されます。このフィールドを表示するには、ルール アクションをアク ティブ認証に設定するか、[パッシブ認証でユーザを識別できない場合はアクティブ認証を 使用する(Use active authentication if passive authentication cannot identify user)] を選択する必 要があります。

Τ

 $\mathbf{r}$ 

#### 認証タイプ(**Authentication Type**)

アクティブ認証を実行するために使用する方法です。選択は、レルム、LDAP、または AD のタ イプによって異なります。

- **–** 暗号化されていない HTTP 基本認証(BA)接続を使用してユーザを認証するには、[HTTP 基本(HTTP Basic)] を選択します。ユーザはブラウザのデフォルトの認証ポップアップ ウィンドウを使用してネットワークにログインします。
- **–** NT LAN Manager(NTLM)接続を使用してユーザを認証する場合は、[NTLM] を選択しま す。この選択は AD レルムを選択するときにのみ使用できます。ユーザはブラウザのデ フォルトの認証ポップアップ ウィンドウを使用してネットワークにログインします。ア イデンティティ ルール認証タイプとして [NTLM] を選択した場合、アイデンティティ ルールのレルムとして Windows Server 2003 を使用することはできません。
- **–** Kerberos 接続を使用してユーザを認証する場合は、[Kerberos] を選択します。この選択 は、セキュア LDAP(LDAPS)が有効になっているサーバの場合に AD レルムを選択する 場合のみ可能です。ユーザのブラウザで透過的な認証が設定されている場合、ユーザは 自動的にログインします。透過的な認証が設定されていない場合、ユーザは各自のブラ ウザのデフォルトの認証ポップアップ ウィンドウを使用してネットワークにログイン します。

Kerberos キャプティブ ポータル認証を実行するためには、選択する [レルム(Realm)] に、[AD 参加ユーザ名(AD Join Username)] および [AD 参加パスワード(AD Join Password)] が設定されている必要があります。

Kerberos キャプティブ ポータルを実行するアイデンティティ ルールを作成しようとし ており、DNS 解決は設定済みである場合、DNS サーバを、キャプティブ ポータル デバイ スのホスト名を解決するように設定する必要があります。キャプティブ ポータルのため に使用するデバイスのホスト名は、DNS の設定時に入力したホスト名と一致している必 要があります。

**–** キャプティブ ポータル サーバが認証接続に HTTP 基本認証、Kerberos、または NTLM の いずれかを選択できるようにするには、[HTTP ネゴシエート(HTTP Negotiate)] を選択し ます。この選択は AD レルムを選択するときにのみ使用できます。ユーザはブラウザの デフォルトの認証ポップアップ ウィンドウを使用してネットワークにログインします。

Kerberos キャプティブ ポータル認証を実行するためには、選択する [レルム(Realm)] に、[AD 参加ユーザ名(AD Join Username)] および [AD 参加パスワード(AD Join Password)] が設定されている必要があります。

HTTP ネゴシエート キャプティブ ポータルを実行するアイデンティティ ルールを作成 しようとしており、DNS 解決は設定済みである場合、DNS サーバを、キャプティブ ポー タル デバイスのホスト名を解決するように設定する必要があります。キャプティブ ポータルのために使用するデバイスのホスト名は、DNS の設定時に入力したホスト名と 一致している必要があります。

**–** ASA FirePOWER モジュールで提供されている、またはカスタムの HTTP 応答ページを 使用してユーザを認証する場合は、[HTTP 応答ページ(HTTP Response Page)] を選択し ます。ユーザは設定された応答ページを使用してネットワークにログインします。

システム付属の HTTP 応答ページには、[ユーザ名(Username)] と [パスワード(Password)] のフィールドに加え、ユーザがゲストとしてネットワークにアクセスすることを可能に する [ゲストとしてログイン(Login as guest)] ボタンがあります。ログイン方法を 1 つだ け表示する場合は、カスタム HTTP 応答ページを設定します。

ゲストとしてログインするユーザは、Web インターフェイス上ではユーザ名 [ゲスト (Guest)] で表示され、そのレルムはアイデンティティ ルールで指定されたレルムになり ます。

Τ

### <span id="page-15-0"></span>基本的なアイデンティティ ルール情報の設定

#### ライセンス:Control

#### 基本的なアイデンティティ ルール情報の設定方法:

- 手順 **1** アイデンティティ ルール エディタ ページで、[名前(Name)] を入力します。
- 手順 **2** ルールを有効にするかどうかを指定します。
- 手順 **3** ルール カテゴリにルールを追加するには[、アイデンティティ](#page-20-0) ルール カテゴリの追加(32-21 ペー [ジ\)を](#page-20-0)参照してください。
- 手順 **4** ドロップダウン リストからルールの [アクション(Action)] を選択します。
- 手順 **5** [追加(Add)] をクリックするか、ルールの編集を続けます。

### <span id="page-15-1"></span>アイデンティティ ルールへのネットワークまたは位置情報条件の追加

#### ライセンス:Control

#### アイデンティティ ルールにネットワークまたは位置情報条件を追加する方法:

- 手順 **1** アイデンティティ ルール エディタ ページで、[ネットワーク(Networks)] タブを選択します。
- 手順 **2** [利用可能なネットワーク(Available Networks)] から、次のように追加するネットワークを見つ けます。
	- **•** ネットワーク オブジェクトをオンザフライで追加するには(後で条件に追加できます)、[利 用可能なネットワーク(Available Networks)] リストの上にある追加アイコン( ◎)をクリッ クします。
	- **•** 追加するネットワーク オブジェクトまたは位置情報オブジェクトを検索するには、適切な タブを選択し、[利用可能なネットワーク(Available Networks)] リストの上にある [名前また は値で検索(Search by name or value)] プロンプトをクリックして、オブジェクトのコンポー ネントの 1 つのオブジェクト名または値を入力します。入力すると、リストが更新されて一 致するオブジェクトが表示されます。
- 手順 **3** オブジェクトを選択するには、そのオブジェクトをクリックします。すべてのオブジェクトを選 択するには、右クリックして [すべて選択(Select All)] を選択します。
- 手順 **4** [送信元に追加(Add to Source)] または [宛先に追加(Add to Destination)] をクリックします。
- 手順 **5** 手動で指定する送信元または宛先 IP アドレスまたはアドレス ブロックを追加します。[送信元 ネットワーク(Source Networks)] リストまたは [宛先ネットワーク(Destination Networks)] リス トの下にある [IP アドレスの入力(Enter an IP address)] プロンプトをクリックし、1 つの IP アド レスまたはアドレス ブロックを入力して [追加(Add)] をクリックします。
- 手順 **6** [追加(Add)] をクリックするか、ルールの編集を続けます。

## <span id="page-16-1"></span>アイデンティティ ルールへのポート条件の追加

#### ライセンス:Control

#### アイデンティティ ルールにポート条件を追加する方法:

- 手順 **1** アイデンティティ ルール エディタ ページで、[ポート(Ports)] タブを選択します。
- 手順 **2** [利用可能なポート(Available Ports)] から追加する TCP ポートを次のように探します。
	- **•** TCP ポート オブジェクトをオンザフライで追加するには(後で条件に追加できます)、[利用 可能なポート(Available Ports)] リストの上にある追加アイコン( )をクリックします。
	- **•** 追加する TCP ベースのポート オブジェクトおよびグループを検索するには、[利用可能な ポート(Available Ports)] リストの上にある [名前または値で検索(Search by name or value)] プロンプトをクリックし、オブジェクトの名前またはオブジェクトのポートの値を入力しま す。入力すると、リストが更新されて一致するオブジェクトが表示されます。たとえば、「443」 と入力すると、提供の HTTPS ポート オブジェクトが ASA FirePOWER モジュールに表示さ れます。
- 手順 **3** TCP ベースのポート オブジェクトを 1 つ選択するには、クリックします。TCP ベースのポート オブジェクトをすべて選択するには、右クリックして [すべて選択(Select All)] を選択します。非 TCP ベースのポートを含んでいるオブジェクトは、ポート条件に追加できません。
- 手順 **4** [送信元に追加(Add to Source)] または [宛先に追加(Add to Destination)] をクリックします。
- 手順 **5** 送信元または宛先のポートを手動で指定するには、[選択した送信元ポート(Selected Source Ports)] または [選択した宛先ポート(Selected Destination Ports)] リストの下にある [ポート(Port)] にポート 番号を入力します。0 ~ 65535 の値を持つ 1 つのポートを指定できます。
- 手順 **6** [追加(Add)] をクリックします。

(注) ASA FirePOWER モジュールでは、無効なポート設定はルール条件に追加されません。

手順 **7** [追加(Add)] をクリックするか、ルールの編集を続けます。

## <span id="page-16-0"></span>アイデンティティ ルールへのゾーン条件の追加

 $\mathbf{r}$ 

ライセンス:Control

#### アイデンティティ ルールにゾーン条件を追加する方法:

- 手順 **1** アイデンティティ ルール エディタ ページで、[ゾーン(Zones)] タブを選択します。
- 手順 **2** [利用可能なゾーン(Available Zones)] から追加するゾーンを見つけます。追加するゾーンを検索 するには、[利用可能なゾーン(Available Zones)] リストの上にある [名前で検索(Search by name)] プロンプトをクリックし、ゾーン名を入力します。入力すると、リストが更新されて一致するゾー ンが表示されます。
- 手順 **3** クリックすると、ゾーンを選択できます。すべてのゾーンを選択するには、右クリックして [すべ て選択(Select All)] を選択します。

Τ

手順 **4** [送信元に追加(Add to Source)] または [宛先に追加(Add to Destination)] をクリックします。

手順 **5** [追加(Add)] をクリックするか、ルールの編集を続けます。

### <span id="page-17-0"></span>アイデンティティ ルールでのレルムの関連付けとアクティブ認証設定の設定

#### ライセンス:Control

アイデンティティ ルールをレルムに関連付け、オプションで、アクティブ認証の追加設定を設定 します。

#### アイデンティティ ルールをレルムに関連付ける方法:

- 手順 **1** アイデンティティ ルール エディタ ページで、[レルムおよび設定(Realm & Settings)] タブを選択 します。
- 手順 **2** ドロップダウン リストから [レルム(Realm)] を選択します。
- 手順 **3** オプションで、[パッシブ認証でユーザを識別できない場合にアクティブ認証を使用(Use active authentication if passive authentication cannot identify user)] チェックボックスをオンにします。こ のチェックボックスは、パッシブ認証ルールを設定するときにのみ表示されます。
- 手順 **4** ステップ 3 でチェックボックスをオンにした場合、またはこれがアクティブ認証ルールである 場合、ステップ 4 に進みます。それ以外の場合は、ステップ 8 に進みます。
- 手順 **5** オプションで、[認証でユーザを識別できない場合は特別 ID/ゲストとして識別する(Identify as Special Identities/Guest if authentication cannot identify user)] チェックボックスを選択します。
- 手順 **6** ドロップダウン リストから [認証タイプ(Authentication Type)] を選択します。
- 手順 **7** オプションで、[HTTP ユーザ エージェントの除外(Exclude HTTP User-Agents)] を使用して[、アク](#page-11-0) [ティブ認証からのアプリケーションの除外\(](#page-11-0)32-12 ページ)の説明に従って特定のアプリケー ション トラフィックをアクティブ認証から除外します。
- 手順 **8** [追加(Add)] をクリックするか、ルールの編集を続けます。

## レルムの管理

#### ライセンス:Control

#### レルムの管理方法:

- 手順 **1** [設定(Configuration)] > [ASA FirePOWER 設定(ASA FirePOWER Configuration)] > [統合 (Integration)] > [レルム(Realms)] の順に選択します。
- 手順 2 レルムを削除する場合は、削除アイコン( )をクリックします。
- **手順 3** レルムを編集する場合は、レルムの横にある編集アイコン(♪)をクリックし[、レルムの作成](#page-4-0) (32-5 [ページ\)](#page-4-0)の説明に従って変更を行います。
- 手順 **4** レルムを有効または無効にするには[、レルムの有効化または無効化\(](#page-19-0)32-20 ページ)の説明に従っ て、有効または無効にするレルムの横の [状態(State)] スライダをクリックします。
- 手順 **5** ユーザとユーザ グループをオンデマンドでダウンロードする場合は[、オンデマンドでのユーザ](#page-18-0) とユーザ [グループのダウンロード\(](#page-18-0)32-19 ページ)の説明に従って [ダウンロード(Download)] ア イコン( 业)をクリックします。
- 手順 6 レルムをコピーする場合は、コピー アイコン(Lm)をクリックします。
- 手順 **7** レルムを比較する場合は[、レルムの比較\(](#page-18-1)32-19 ページ)を参照してください。

#### <span id="page-18-1"></span>レルムの比較

ライセンス:Control

#### レルムの比較方法:

- 手順 **1** [設定(Configuration)] > [ASA FirePOWER 設定(ASA FirePOWER Configuration)] > [統合 (Integration)] > [レルム(Realms)] の順に選択します。
- 手順 **2** [レルムの比較(Compare Realms)] をクリックします。
- 手順 3 [比較対象(Compare Against)] ドロップダウン リストから [レルムの比較(Compare Realm)] を選 択します。
- 手順 **4** [レルム A(Realm A)] および [レルム B(Realm B)] ドロップダウン リストから比較するレルムを 選択します。
- 手順 **5** [OK] をクリックします。
- 手順 **6** 個々の変更を選択する場合は、タイトル バーの上の [前へ(Previous)] または [次へ(Next)] をク リックします。
- 手順 **7** オプションで、[比較レポート(Comparison Report)] をクリックして、レルム比較レポートを生成 します。
- 手順 **8** オプションで、[新しい比較(New Comparison)] をクリックして、新しいレルム比較ビューを生成 します。

## <span id="page-18-0"></span>オンデマンドでのユーザとユーザ グループのダウンロード

#### ライセンス:Control

レルムのユーザ ダウンロード パラメータまたはグループ ダウンロード パラメータを変更する 場合、またはサーバでユーザまたはグループを変更して変更をユーザ制御にすぐに反映させる 場合は、サーバからのオンデマンド ユーザ ダウンロードの実行を ASA FirePOWER モジュール に強制できます。

ASA FirePOWER モジュールがサーバから取得可能なユーザの最大数はデバイス モデルによっ て異なります。レルムのダウンロード パラメータの範囲が広すぎる場合、ASA FirePOWER モ ジュールはできるだけ多くのユーザに関する情報を取得し、取得できなかったユーザ数をタス ク キューで報告します。

#### はじめる前に

 $\mathbf{r}$ 

**•** [レルムの有効化または無効化\(](#page-19-0)32-20 ページ)の説明に従い、レルムを有効にします。

Τ

#### ユーザとユーザ グループをオンデマンドでダウンロードする方法:

- 手順 **1** [設定(Configuration)] > [ASA FirePOWER 設定(ASA FirePOWER Configuration)] > [統合 (Integration)] > [レルム(Realms)] の順に選択します。
- 手順 2 ユーザとユーザ グループをダウンロードするレルムの横のダウンロード アイコン(kg)をク リックします。

#### 次の作業

**•** オプションで、タスクのステータスをモニタします。[タスクのステータス(Task Status)] ペー ジ([モニタリング(Monitoring)] > [ASA FirePOWER モニタリング(ASA FirePOWER Monitoring)] > [タスクのステータス(Task Status)])を参照してください。

### <span id="page-19-0"></span>レルムの有効化または無効化

#### ライセンス:Control

レルムが有効になっていなければ、ASA FirePOWER モジュールがサーバに問い合わせることは できません。クエリーを停止するには、レルムを無効にします。

#### レルムを有効または無効にする方法:

- 手順 **1** [設定(Configuration)] > [ASA FirePOWER 設定(ASA FirePOWER Configuration)] > [統合 (Integration)] > [レルム(Realms)] の順に選択します。
- 手順 **2** 有効または無効にするレルムの横にある [状態(State)]スライダをクリックします。

#### 次の作業

**•** オプションで、タスクのステータスをモニタします。[タスクのステータス(Task Status)] ペー ジ([モニタリング(Monitoring)] > [ASA FirePOWER モニタリング(ASA FirePOWER Monitoring)] > [タスクのステータス(Task Status)])を参照してください。

## アイデンティティ ポリシーの管理

#### ライセンス:Control

#### アイデンティティ ポリシーの管理方法:

- 手順 **1** [設定(Configuration)] > [ASA FirePOWER 設定(ASA FirePOWER Configuration)] > [ポリシー (Policies)] > [アイデンティティ ポリシー(Identity Policy)] の順に選択します。
- 手順 2 ポリシーをコピーする場合は、コピー アイコン(Ln)をクリックします。
- 手順 3 ポリシーのレポートを生成する場合は、レポート アイコン(<mark>19</mark>)をクリックします。

### アイデンティティ ルールの管理

ライセンス:Control

#### アイデンティティ ルールを管理する方法:

- 手順 **1** [設定(Configuration)] > [ASA FirePOWER 設定(ASA FirePOWER Configuration)] > [ポリシー (Policies)] > [アイデンティティ ポリシー(Identity Policy)] の順に選択します。
- 手順 2 アイデンティティ ルールを編集する場合は、編集アイコン(2)をクリックし[、アイデンティ](#page-12-0) ティ [ルールの作成\(](#page-12-0)32-13 ページ)の説明に従って変更を行います。
- 手順 3 アイデンティティ ルールを削除する場合は、削除アイコン(Fi)をクリックします。
- 手順 **4** [ASA FirePOWER の変更の保存(Store ASA FirePOWER Changes)] をクリックします。

#### 次の作業

**•** 設定変更を展開します。設定変更の展開(4-15 ページ)を参照してください。

### <span id="page-20-0"></span>アイデンティティ ルール カテゴリの追加

ライセンス:Control

アイデンティティ ルール カテゴリを追加する方法:

- 手順 **1** アイデンティティ ルール エディタ ページでは、次の選択肢があります。
	- **•** 最初の [挿入(Insert)] ドロップダウン リストから [カテゴリの上(above Category)] を選択し た後、2 番目のドロップダウン リストからカテゴリを選択します。ここで選択したカテゴリ の上にルールが配置されます。
	- **•** ドロップダウン リストから [ルールの下(below rule)] を選択し、既存のルール番号を入力し ます。このオプションが有効なのは、ポリシーに少なくとも 1 つのルールが存在する場合の みです。
	- **•** ドロップダウン リストから [ルールの上(above rule)] を選択し、既存のルール番号を入力し ます。このオプションが有効なのは、ポリシーに少なくとも 1 つのルールが存在する場合の みです。
- 手順 **2** [OK] をクリックします。

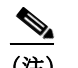

 $\mathbf{r}$ 

(注) 削除するカテゴリに含まれるルールは、その上にあるカテゴリに追加されます。

手順 **3** [追加(Add)] をクリックするか、ルールの編集を続けます。

 $\mathsf I$